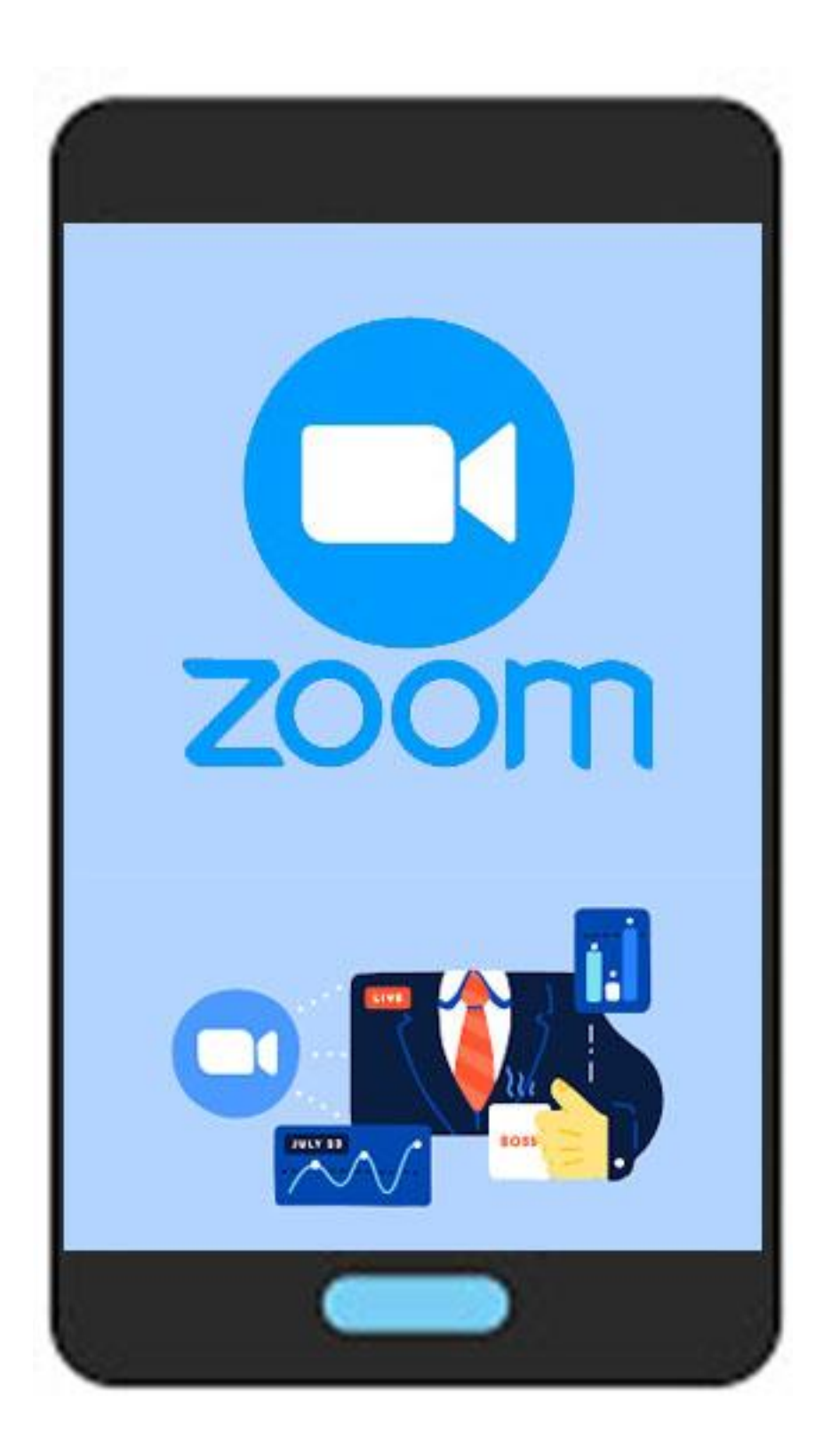

08:14

 $\bigotimes$  Yev) 4.5G  $\left|\right|$   $\blacksquare$ 

හි

# $0.0.0.0$

## **Start a Meeting**

Start or join a video meeting on the go

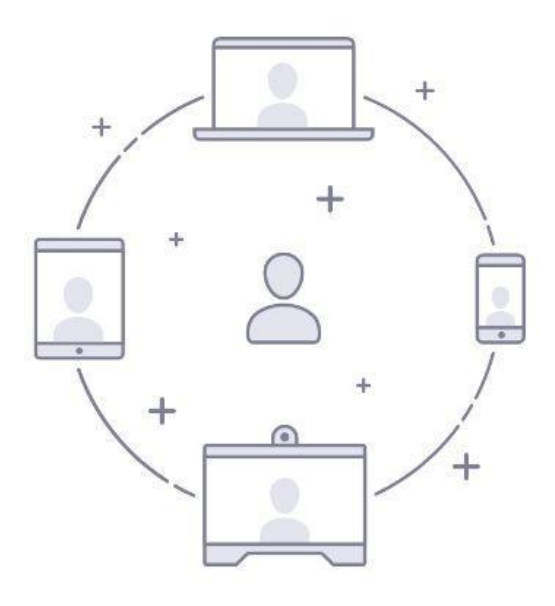

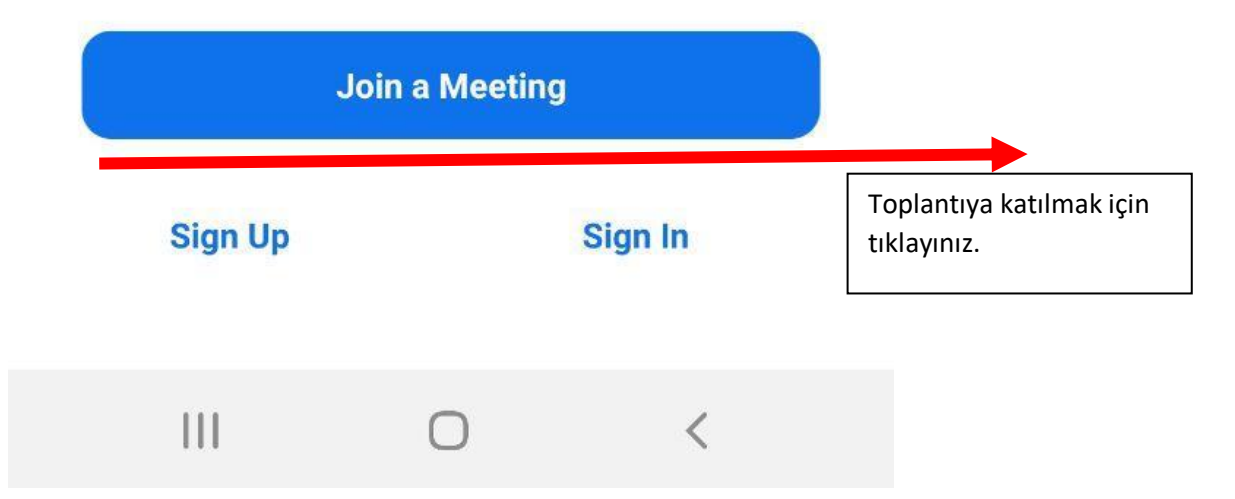

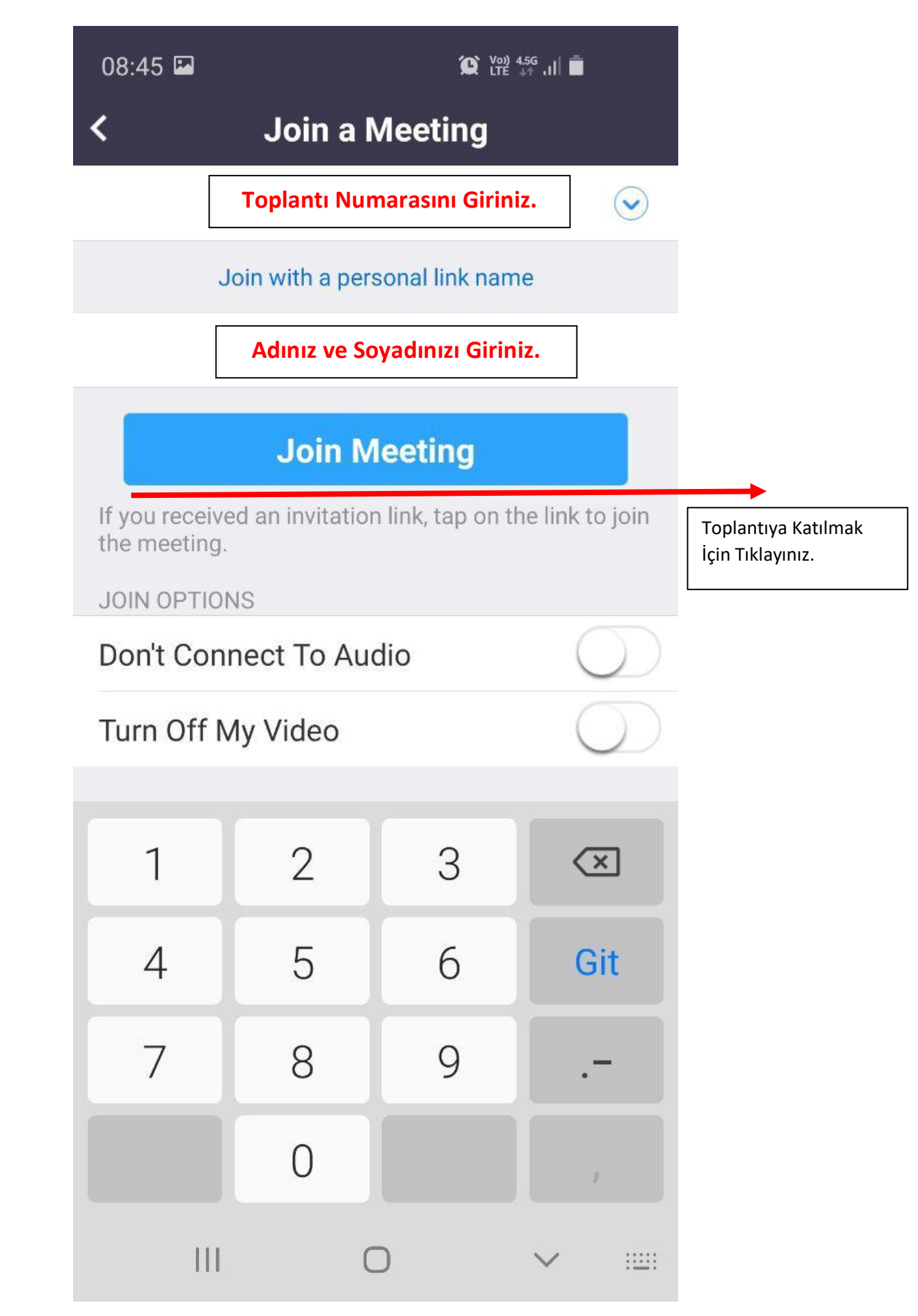

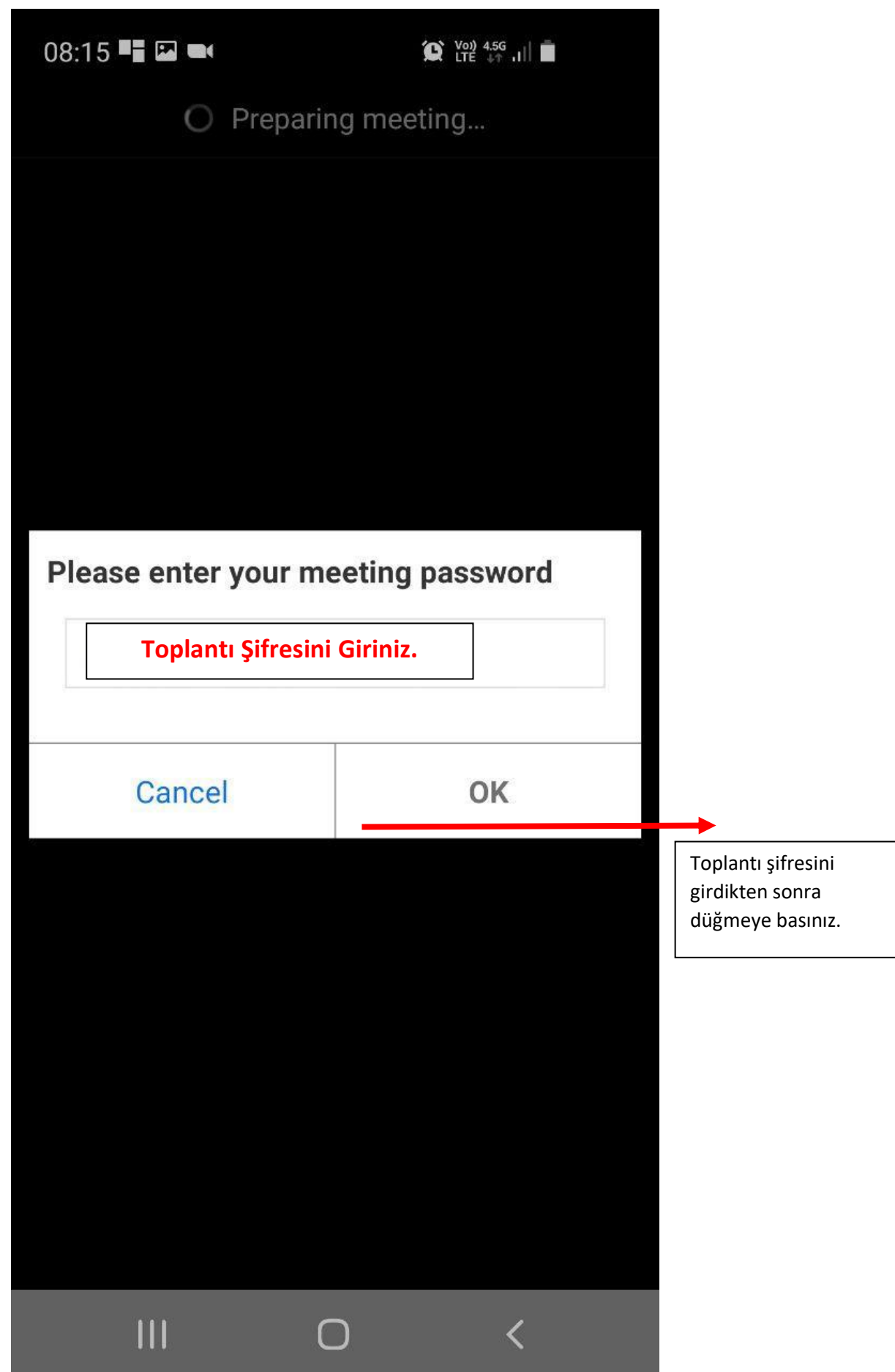

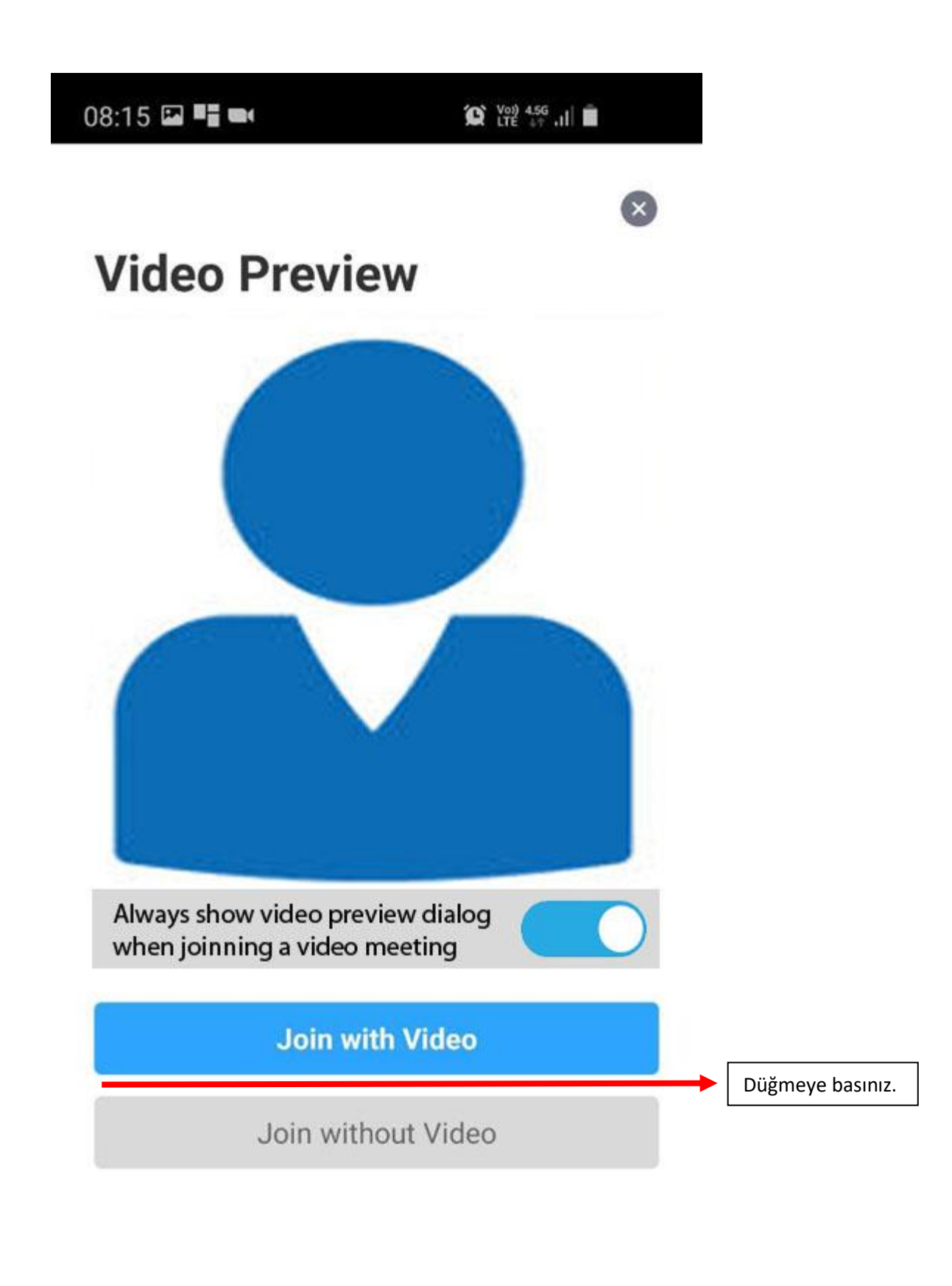

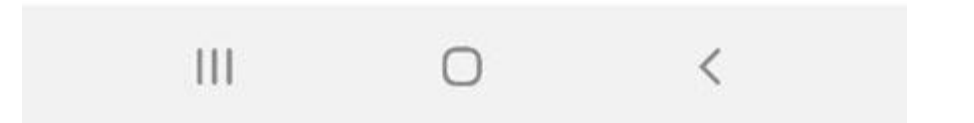

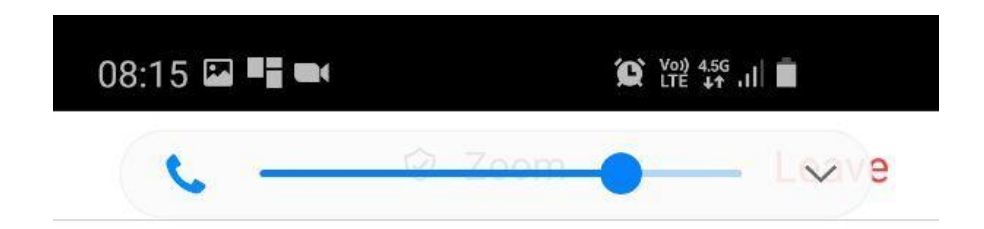

## Please wait, the meeting host will let you in soon

Deneme

Toplantıya katılım isteğinin onaylanması sürecinde bekliyoruz.

 $\bigcap$ 

 $\overline{\left\langle \right\rangle }$ 

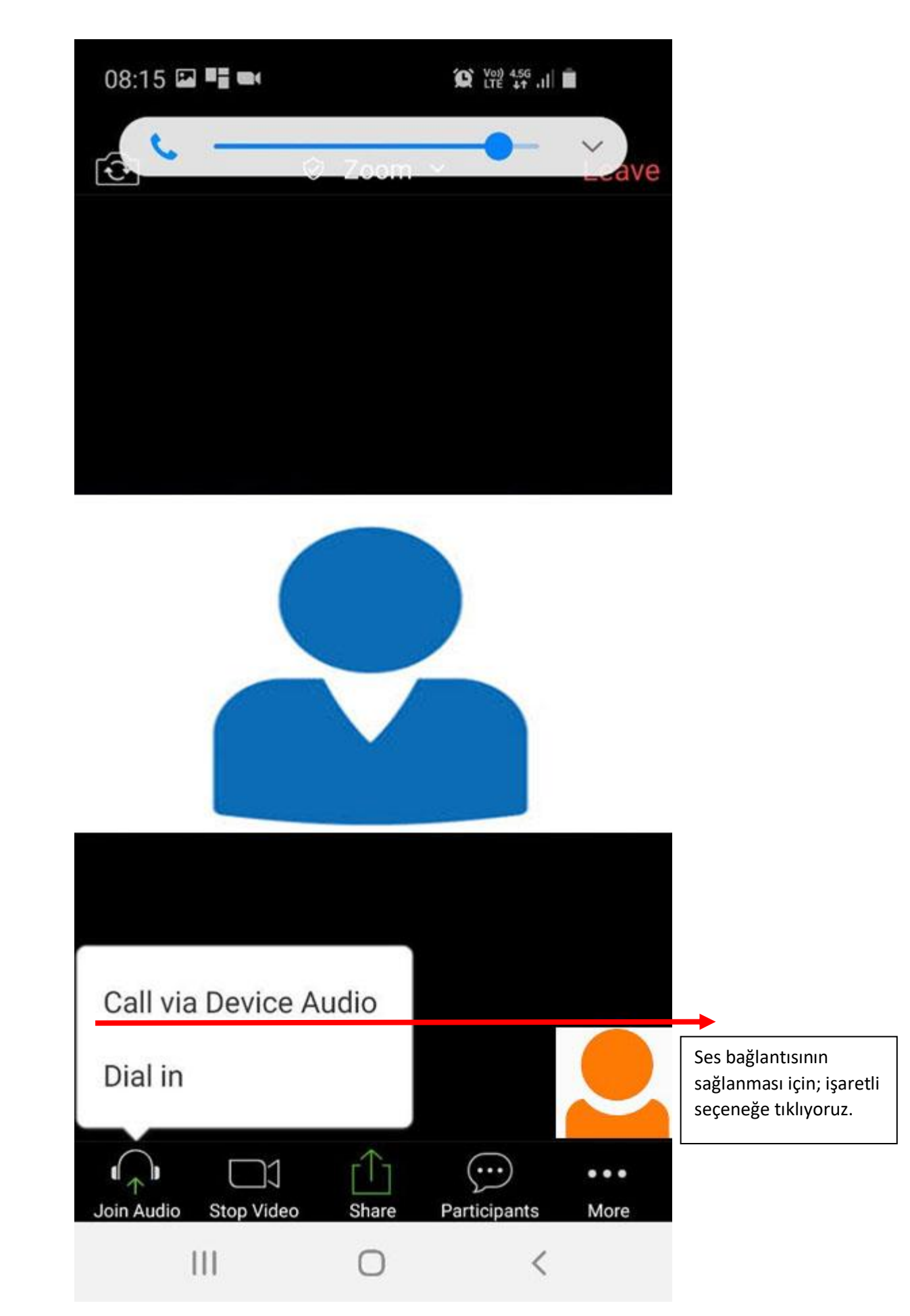

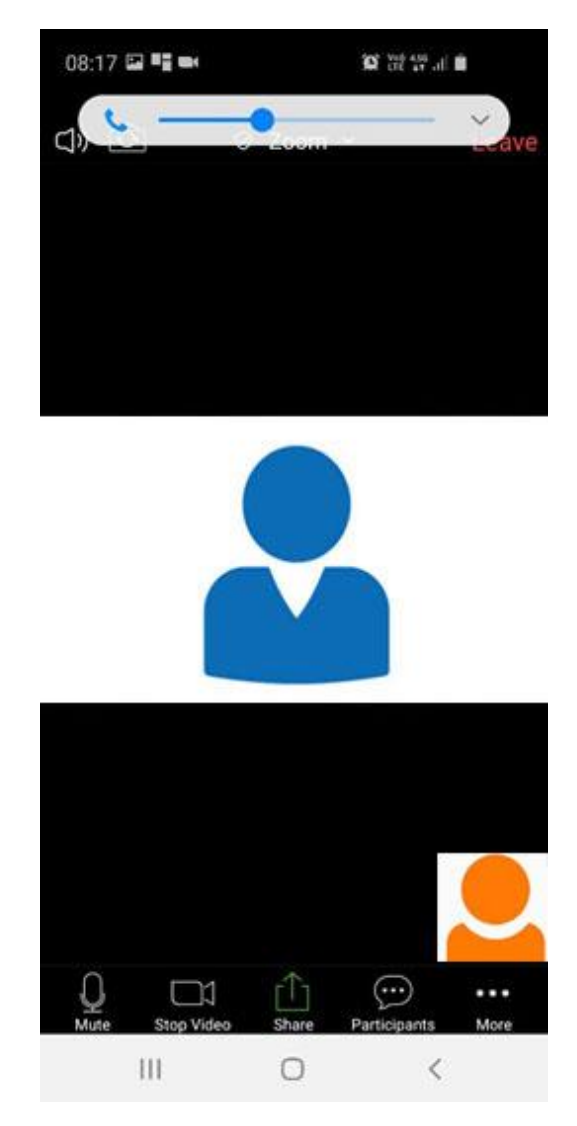

Sol taraftan sırasıyla menülerde;

**Mute ;** Mikrofonunuzu kapatır.

**Stop Video;** Cep telefonunuzun kamerasını kapatır.

**Share;** Cep Telefonu ekranınızı paylaşmayı sağlar.

**Participants;**Toplantı katılımcılarını görmenizi sağlar.

**More;(**Daha Fazla) seçeneği altında ise

**Disconnect Audio;** Ses bağlantısını kapatır.

**Chat;**Sohbet ekranını açar.

Raise Hand;Söz Almak için El Kaldırmış olursunuz.

**Hide My Video in Gallery View;**Galeri görünümünde kendi görüntünüzün gözükmesini önler.

**Hide Non – Video Participants;** Video görüntüsü olmayanları gizler.

**Show Name when Participants Join:**Katılımcılar toplantıya dahil olduklarında isimlerini gösterir.

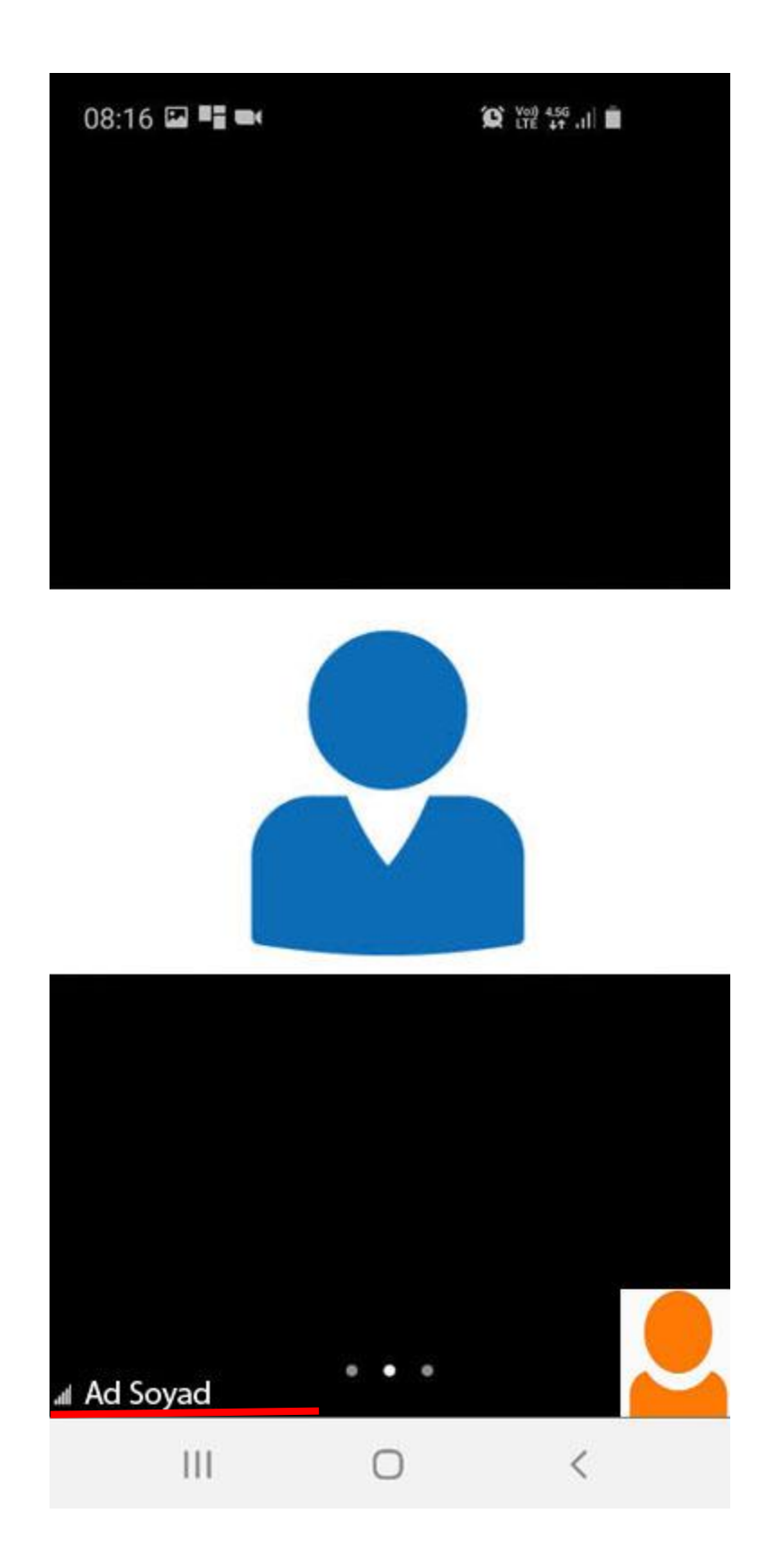

Varsayılan olarak belli bir süre sonra alt kısımda yer alan menüler otomatik olarak gizlenmektedir. Tekrar aktif etmek için **kırmızı** ile çizili alan tıklamanız durumunda tekrar menüler görünür olacaktır.

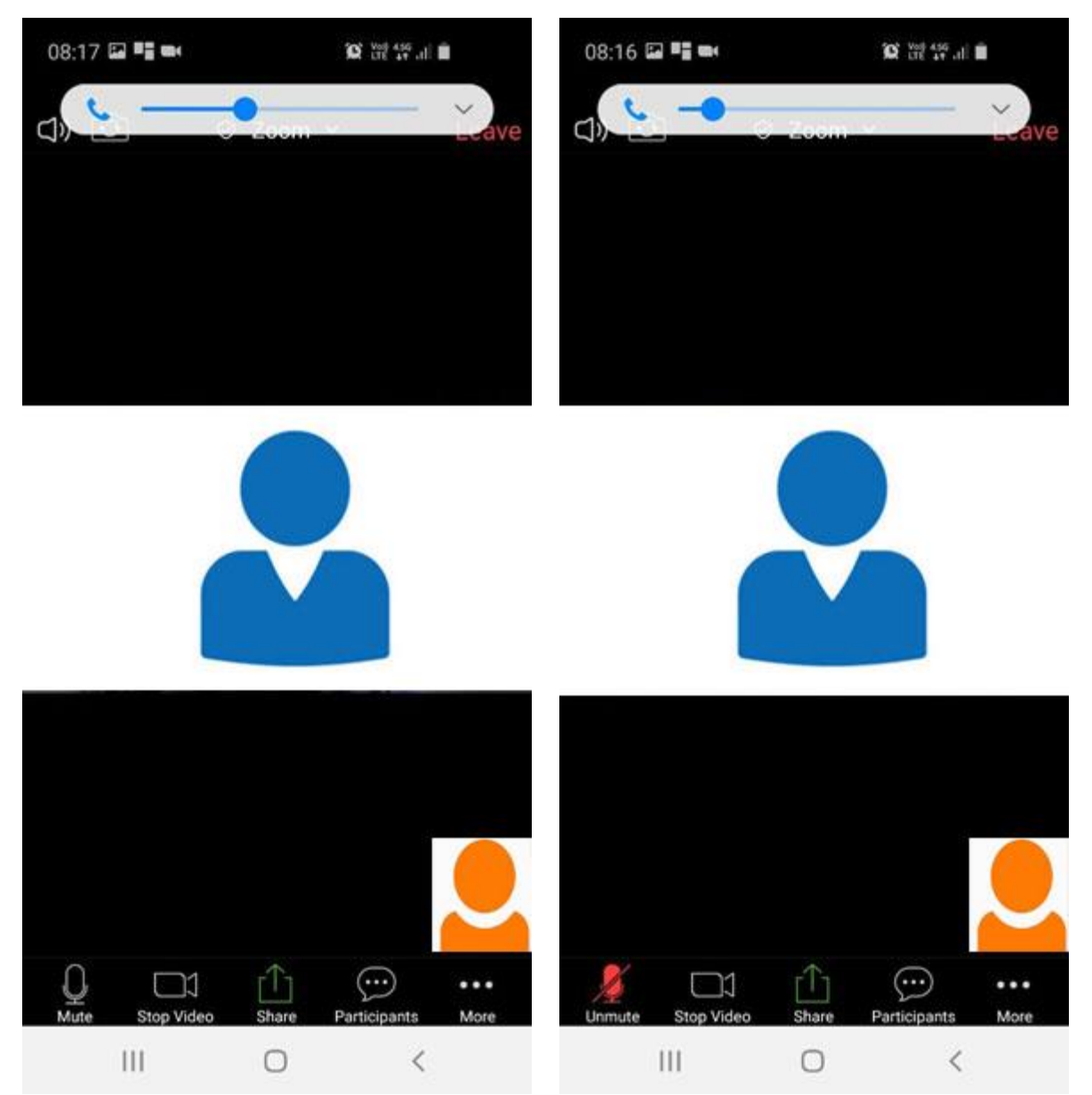

*Şekil 1 - Ses Kapatma Şekil 2 - Ses Açma*

**Sesi kapatmak** için Şekil 1 de yer alan **Mute** düğmesine tıklanır, ve simge Şekil 2 de gibi güncellenir.

Sesi açmak için Şekil 2 de yer alan **Unmute** Domute düğmesine tıklanır, ve simge Dunte Şekil 1 de gibi güncellenir.

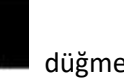

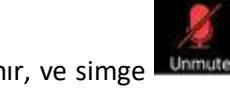

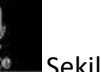

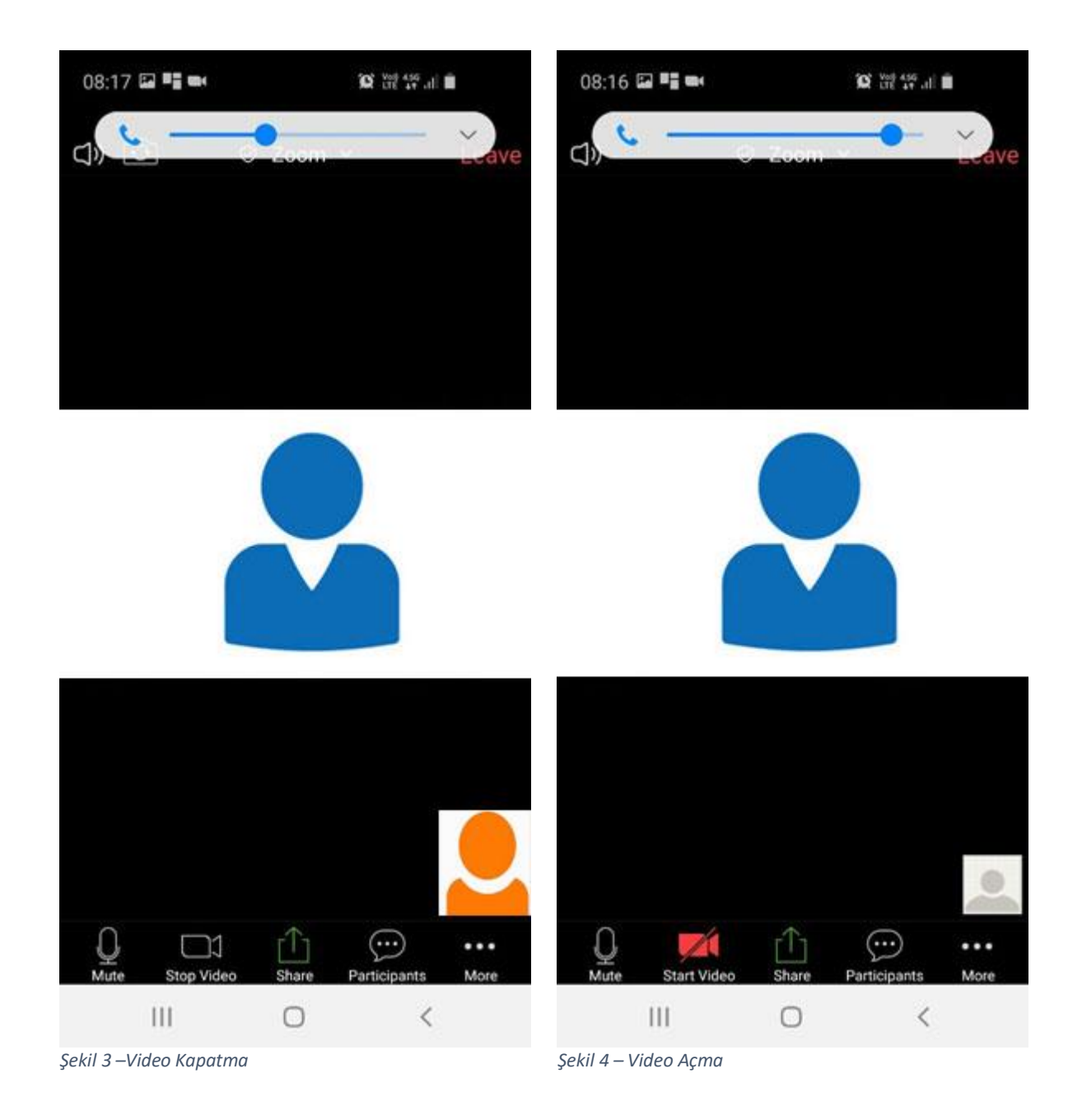

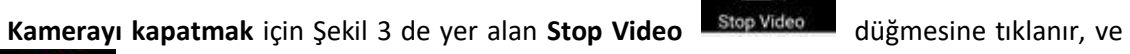

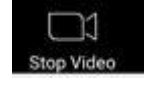

simge Start Video Şekil 4 de gibi güncellenir.

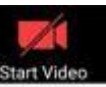

**Kamerayı açmak** için Şekil 4 de yer alan **Start Video** düğmesine tıklanır, ve simge

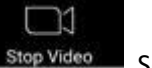

Şekil 3 de gibi güncellenir.

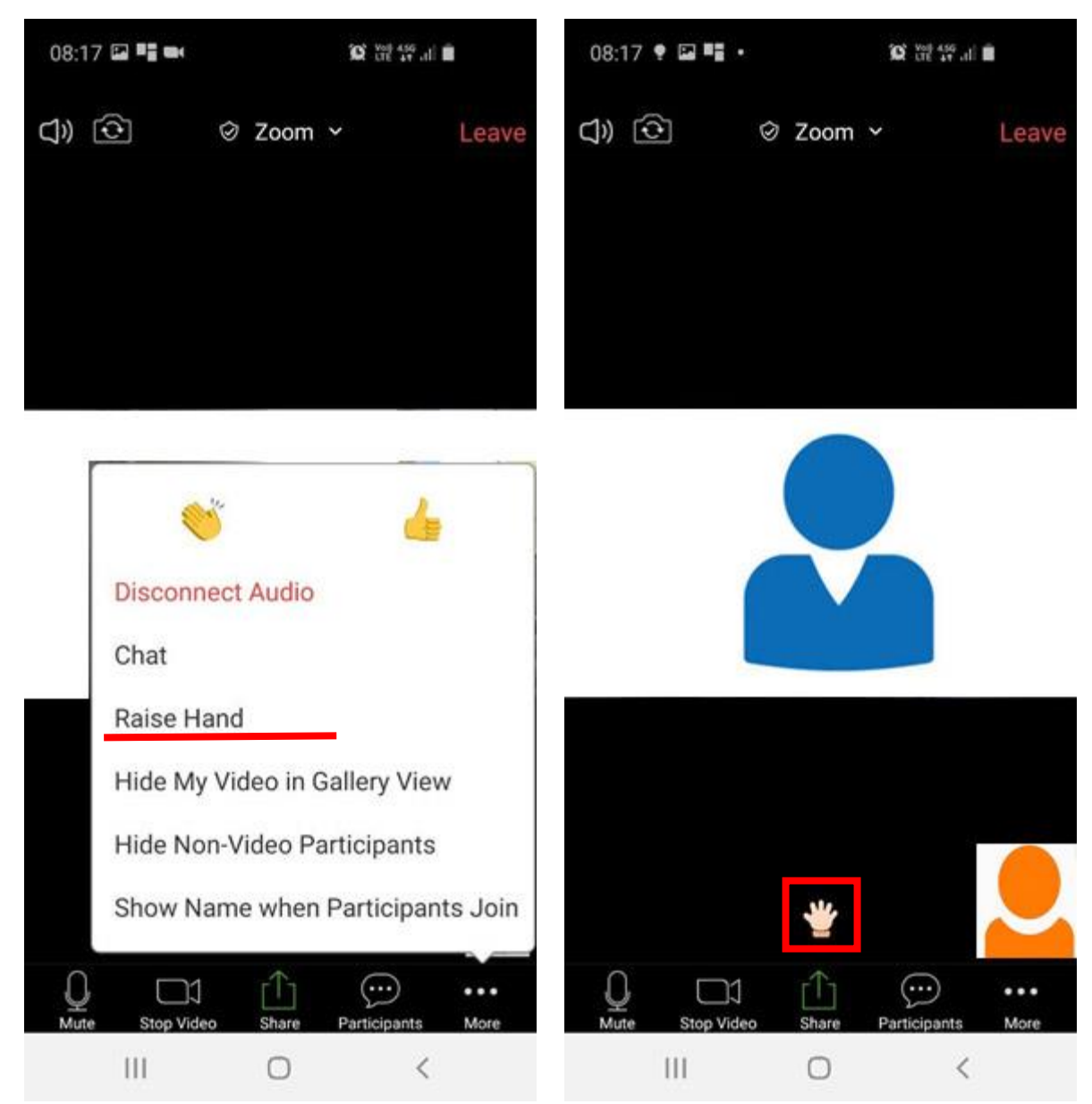

*Şekil 5 –Söz Almak İçin El Kaldırmak Şekil 6 –El Kaldırıldığındaki Ekran Görüntüsü*

#### **Söz Almak İçin Yapılması Gerekenler;**

**El Kaldırmak** için Şekil 5 de yer alan **More** düğmesine tıklanır, ardından açılan menüde yer alan **Raise Hand** düğmesine tıklanır.

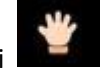

Söz konusu işlem yapıldıktan sonra Şekil 6 da görüleceği üzere ekranda el simgesi görüntülenir.

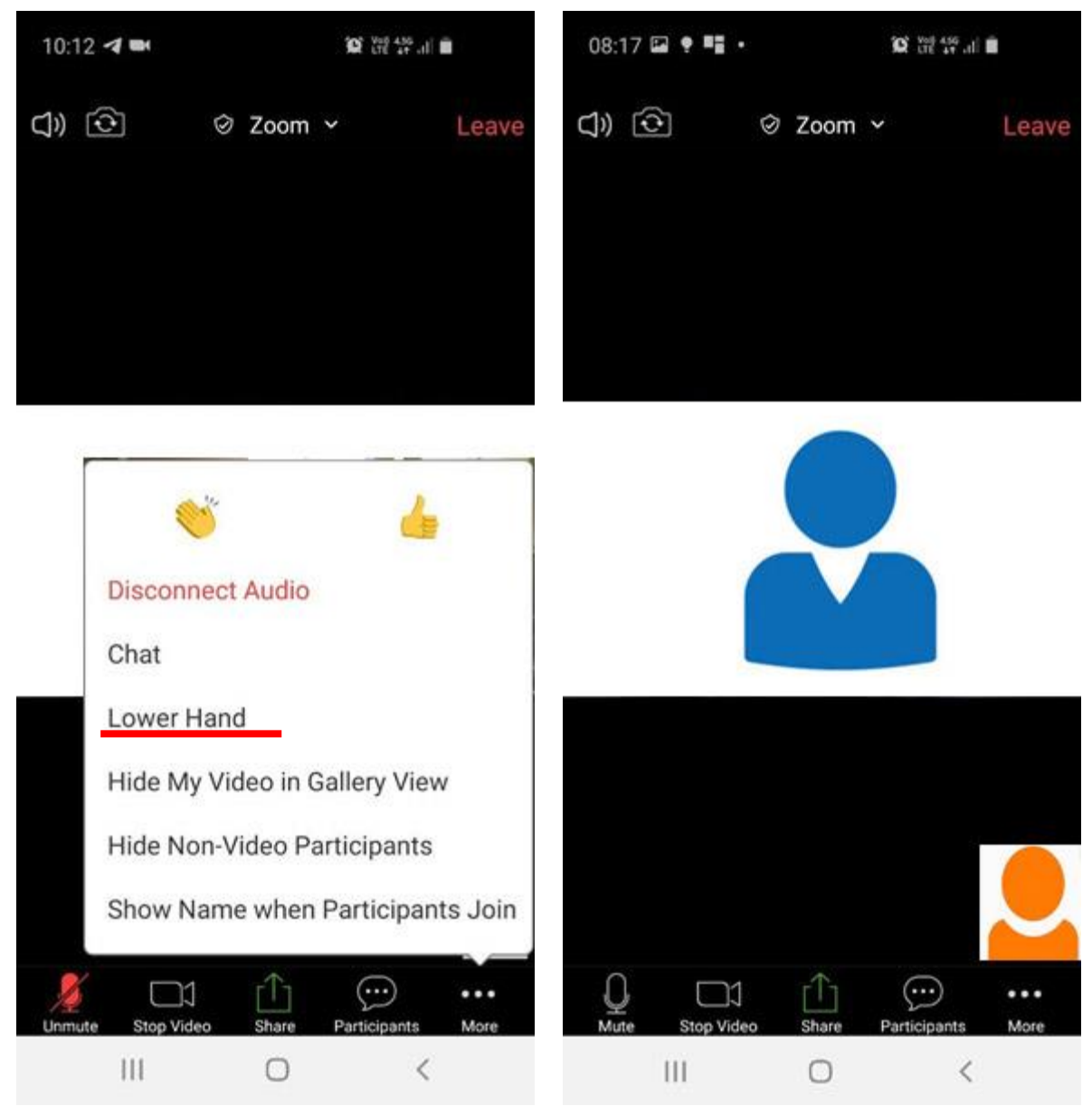

*Şekil 7 –Söz Almaktan Vazgeçmek İçin Elinizi İndirmek Şekil 8 –Elinizi İndirdiğinizdeki Ekran Görüntüsü*

#### **Söz Almaktan Vazgeçmek İçin Yapılması Gerekenler;**

### **El İndirme**

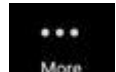

Lower Hand

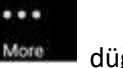

için Şekil 7 de yer alan **More** düğmesine tıklanır, ardından açılan menüde yer alan

Lower Hand **Lower Hand Lower Hand Lower Hand** 

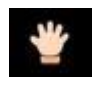

Söz konusu işlem yapıldıktan sonra Şekil 8 da görüleceği üzere ekranda el simgesi görüntülenmez.

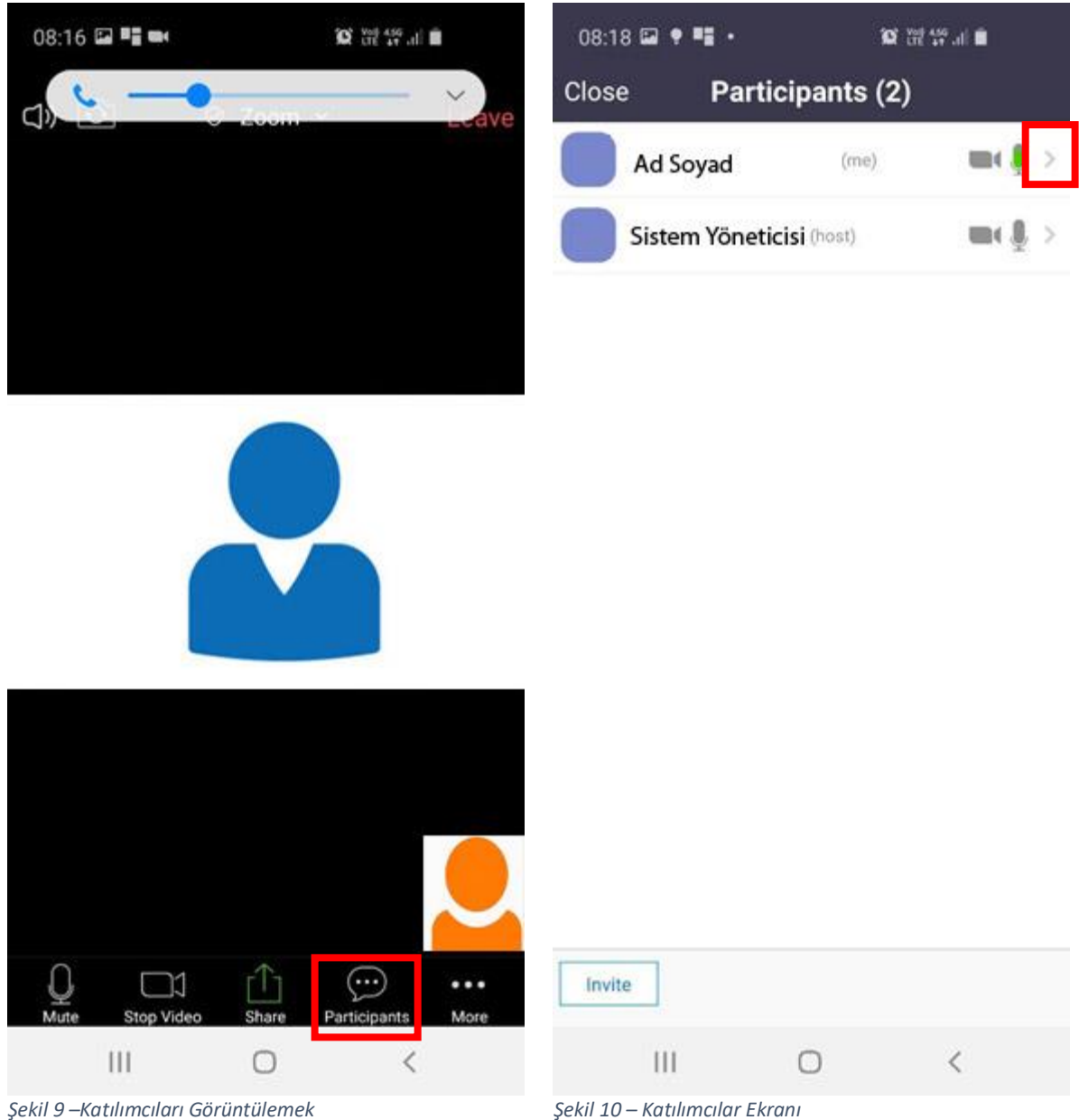

 $\left( \cdots \right)$ 

### **Katılımcıları Görüntüleyip, Ad ve Soyadının Güncellenmesi İçin Yapılması Gerekenler;**

Katılımcıları Görüntülemek İçin; Şekil 9 de yer alan Participants **Participants** düğmesine tıklanır.

**Ad ve Soyadın Güncellenmesi İçin;** Katılımcılar ekranında **Sağa Doğru Ok** simgesine tıklanır.

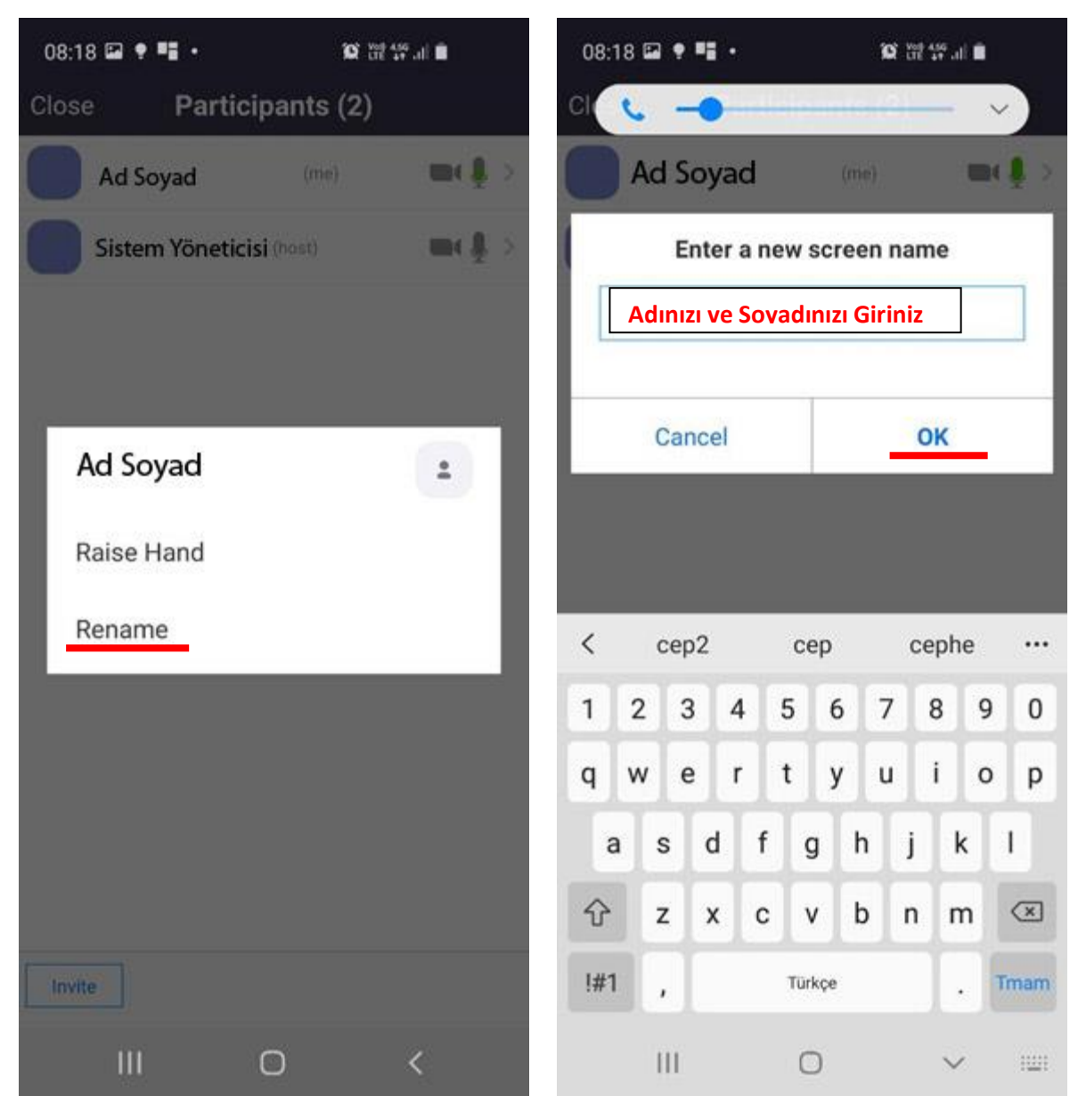

*Şekil 11 –İsim Güncelleme Şekil 12 – Ad – Soyadın Girilmesi*

#### **Katılımcıları Görüntüleyip, Ad ve Soyadının Güncellenmesi İçin Yapılması Gerekenler;**

Rename

**Ad ve Soyadın Güncellenmesi İçin;** Şekilde 10 daki ekranda yer alan **Rename** düğmesine tıklanır. Ardından Şekil 11 açılan metin kutusuna adınızı ve soyadınızı giriniz ve ardından OK

OK düğmesi tıklanır.

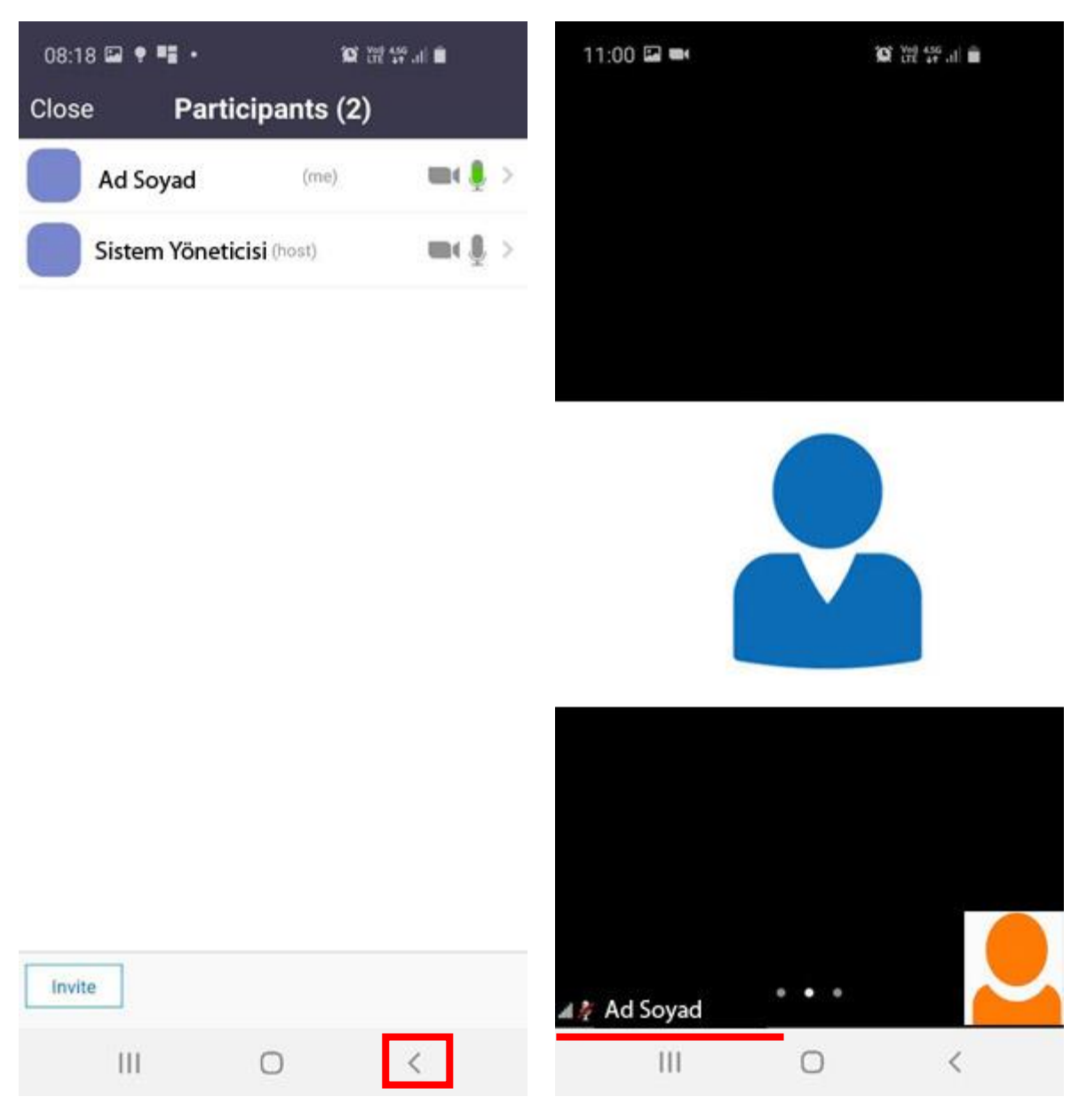

*Şekil 13 –İsim Güncelleme Sonrası Katılımcılar Ekranı Şekil 14 – İsim Güncelleme Sonrası Ekran Görüntüsü*

İsim güncelleme işlemi sonrasında Katılımcılar ekranında ad ve soyadımız güncellenmiş olmaktadır. Ana ekrana dönmek için sola doğru ok simgesine tıklanır.

Şekil 14 deki Ana ekranda da görebileceği üzere ad ve soyadımız güncellenmiştir.

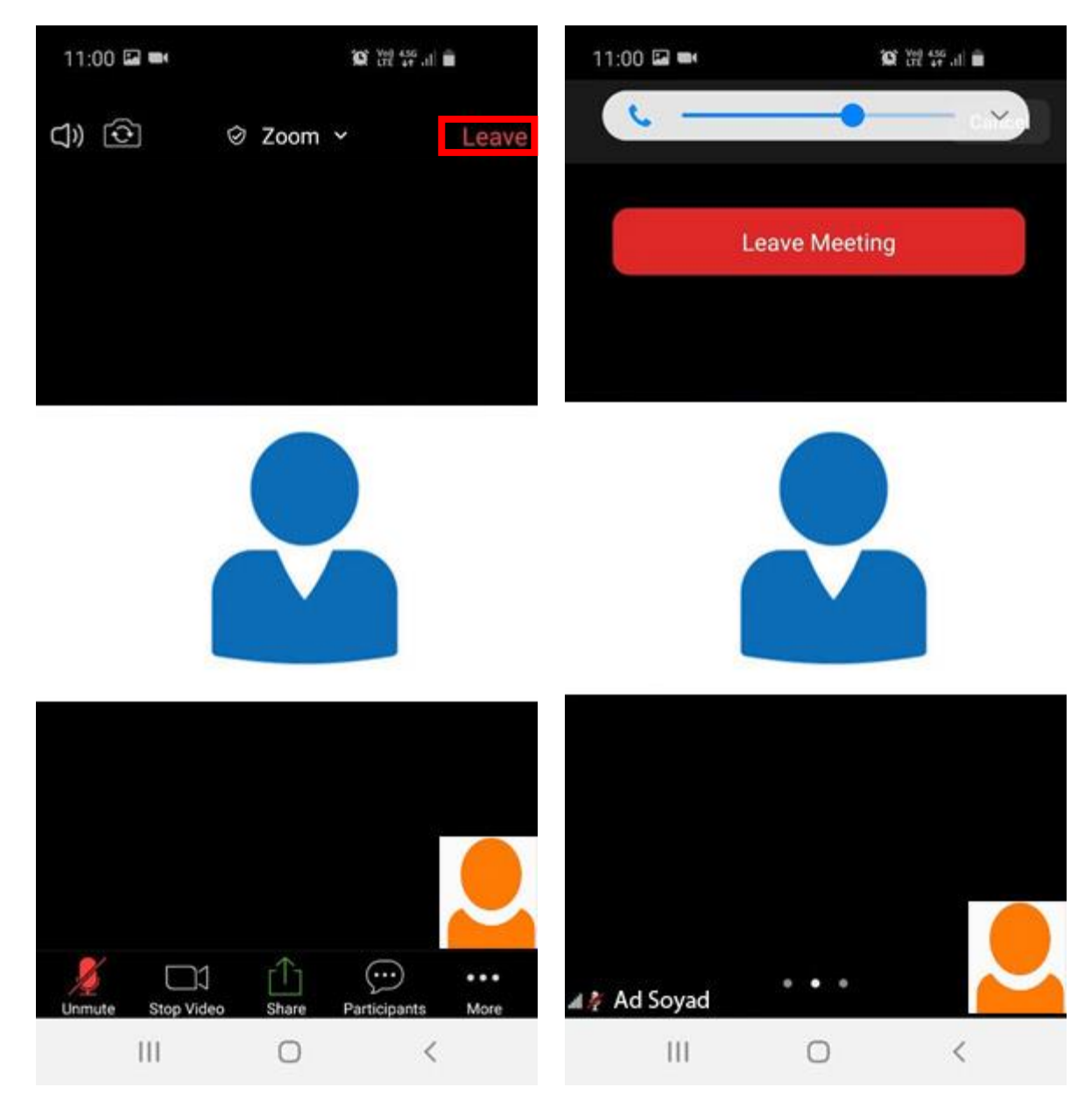

*Şekil 15 –Toplantıdan Ayrılma Şekil 16 – İsim Güncelleme Sonrası Ekran Görüntüsü*

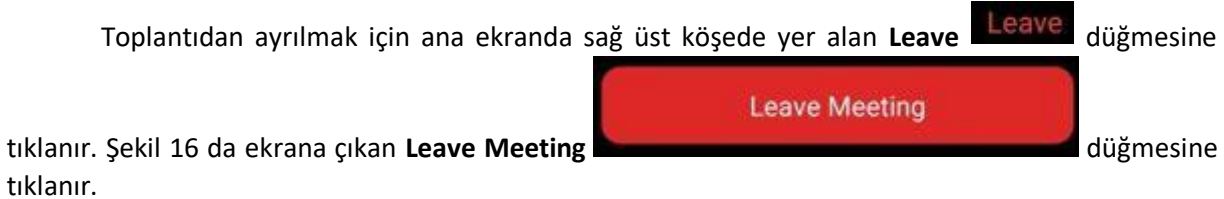